**[赵荣哲](https://zhiliao.h3c.com/User/other/0)** 2008-03-17 发表

### **H3C ME5000与RADVISION MCU-30 互通案例**

#### **一、 组网需求:**

H3C MG6060挂在H3C ME5000下,泰德终端TTC7-09挂在RADVISION MCU-30下,通过配置实现 H3C ME5000与RADVISION级联互通。

## **二、 组网图:**

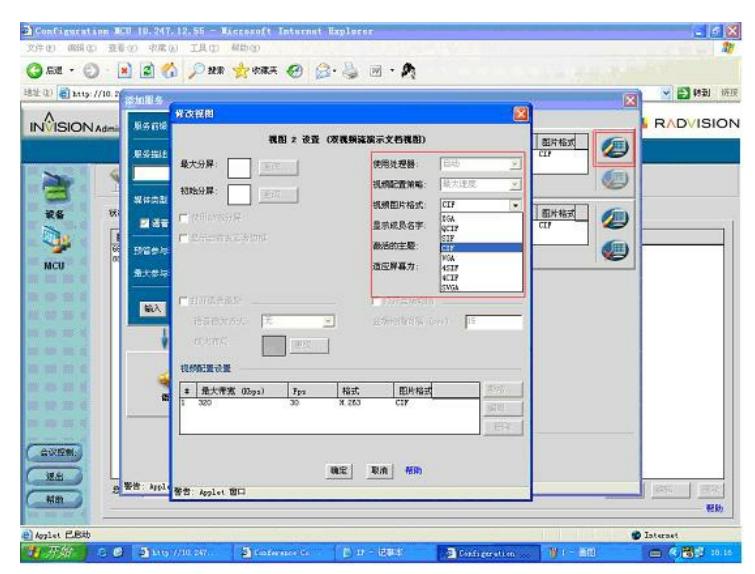

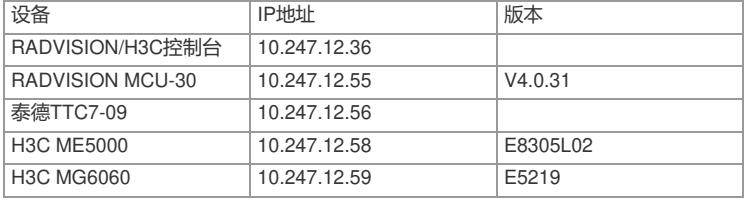

### **三、 配置步骤:**

配置说明:本案例采用不注册GK方式来实现,着重在互通上,具体MCU的操作可以参考其它案例。 1.RADVISION MCU-30上的配置

创建会议模板

使用系统管理员帐号进入管理界面: RADVISION MCU的控制界面分两大主要部分: 1、设备; 2、MC U;

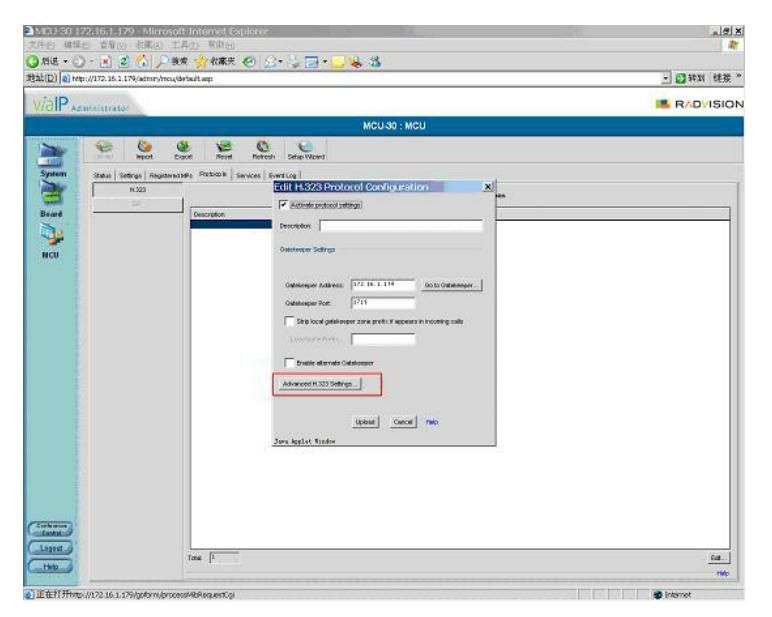

召开会议使用会议模板须在MCU的界面下设置。

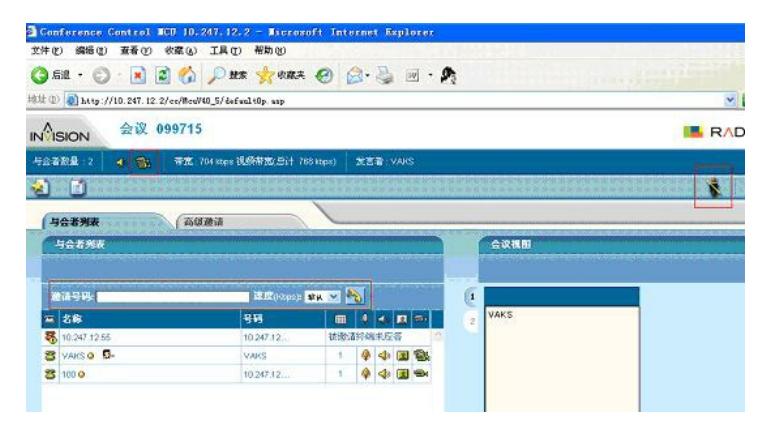

会议模板在MCU下的"服务"菜单里建立。

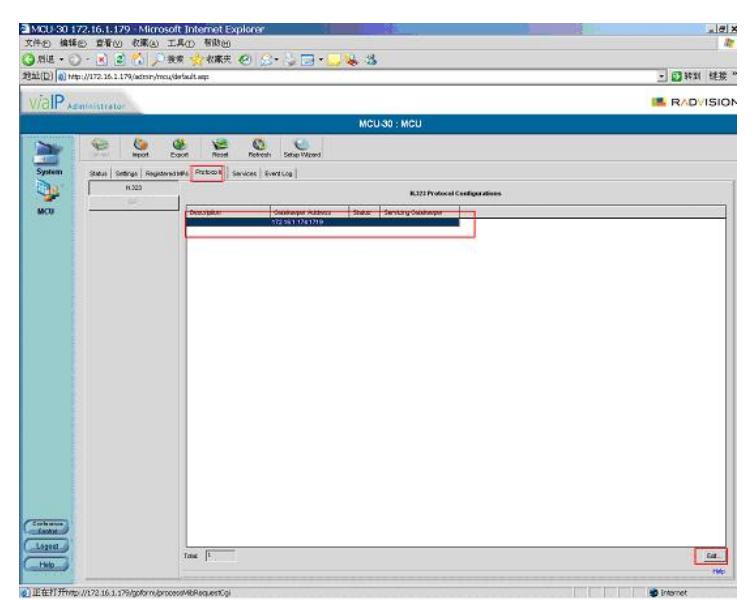

服务前缀: 类似于我司的会议号码, 服务描述则类似于会议名称, 钩选"显示所有的会议视图", 若支持 双流则出现两个视图,如上图所示;若不支持双流则只有一个视图。

上面的是主流,下面的是辅流,可以编辑会议的视频测试,包括格式、速率等内容:

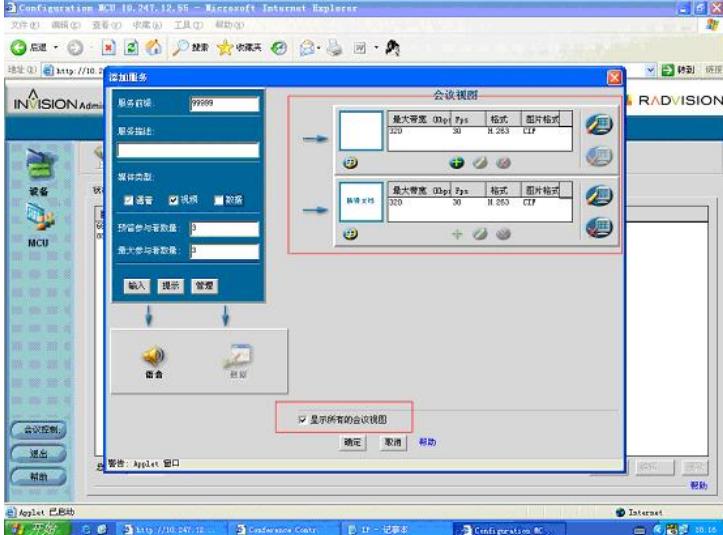

音频则在声音处修改,默认的是G.711A协议。

会议模版建立后,点击会议控制,进入创建会议菜单。建立好会议后,点击会议前缀号,进入会议控 制界面:

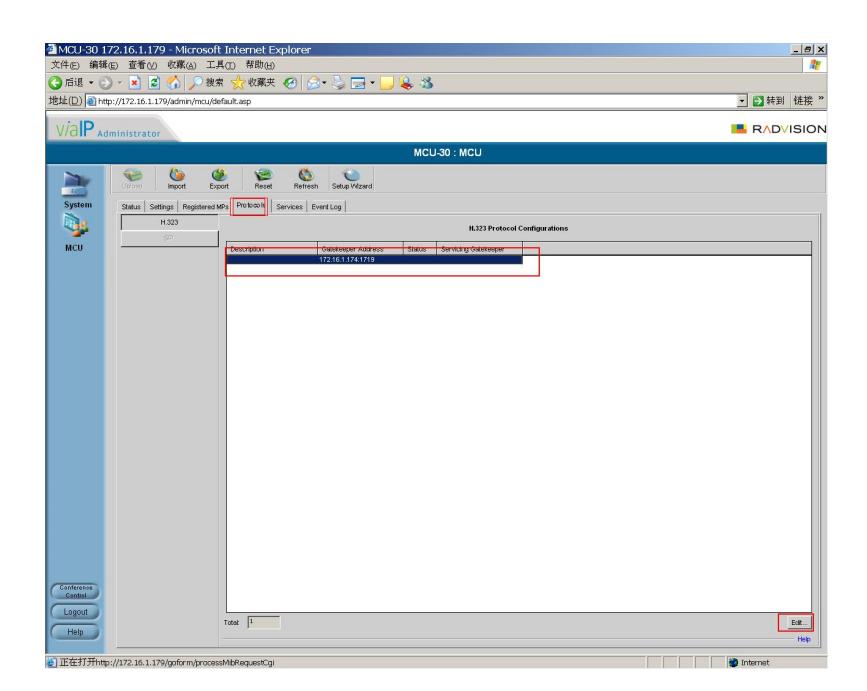

如上图所示,若会议 099715下显示的是两个摄像头,则表示此会议是支持双流的。建立会议后,默认 是没有任何终端加入到会议中,需要一个一个地邀请终端加入会议,其中可以使用xx.xx.xx.xx\*\*xx.xx.x x.xx的方式来实现多个终端同时呼入会议。

右上角的是会议控制权限,一个帐号可以几台PC同时登入并获得控制权。选择观看的会场则是将左边 的会场名称直接拖入会议视图。其中1代表主流;2代表辅流。

与我司ME5000级联时,直接呼叫ME5000地址即可。

RADVISION MCU-30设置注意事项:

- 1、 音视频编码要与ME5000设置的一样。
- 2、 默认的RADVISION使用的是非标的dual video,要实现双流的互通,需要勾选"打开H239"

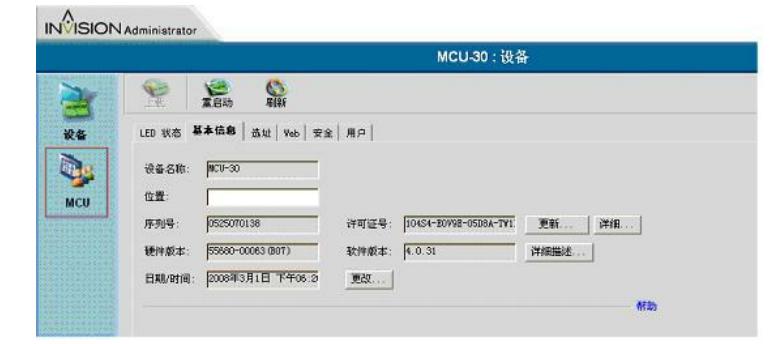

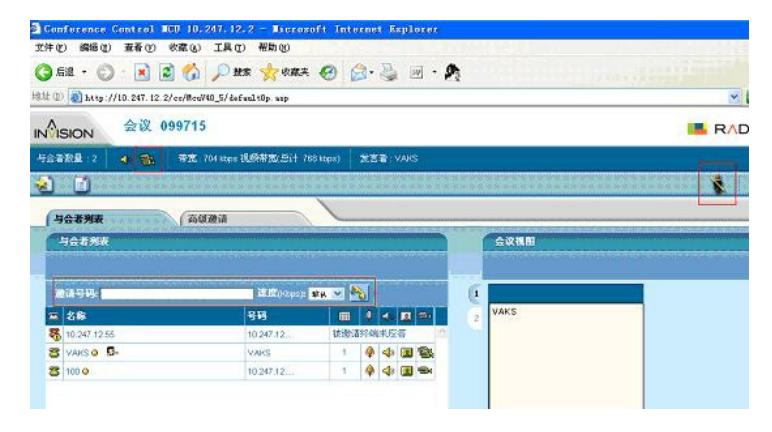

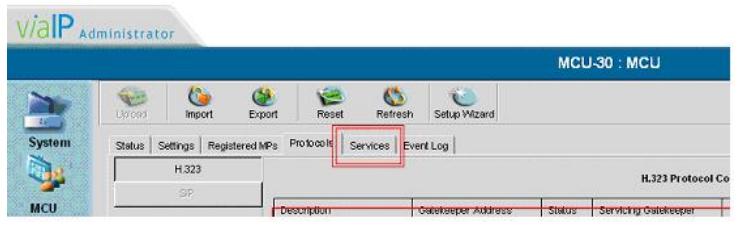

在MCU设置——》协议——》选中网闸——》编辑——》高级设置——》打开H239。即可支持标准的 H239, 与我司互通。

3、 控制权和统计信息:

RADVISION召开会议的时候, MCU默认是没有控制权的, 这时候需要获得控制权(如下图右上角红框 所示):

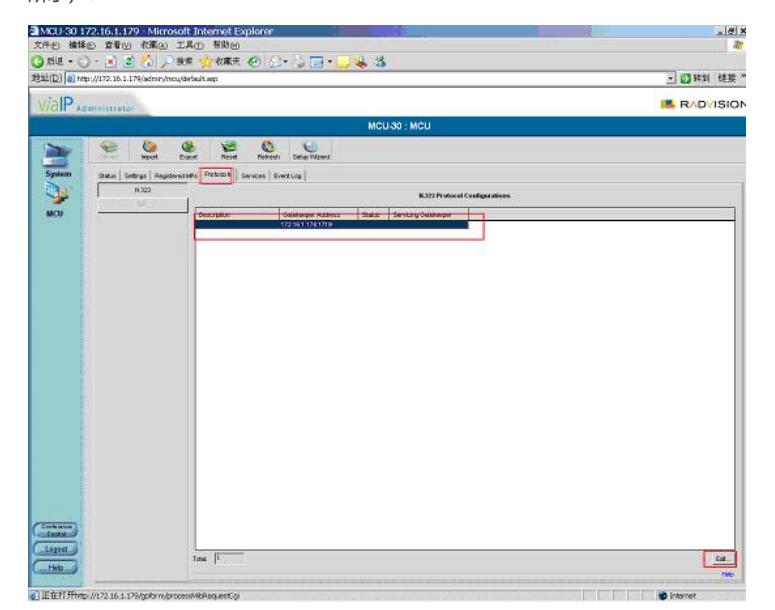

如果要显示编解码信息则要选择自定义视图,勾选全部,则可以在MCU上看到如音视频编码格式、数 据包数量等信息。

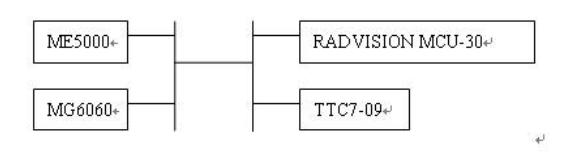

2.ME5000上的配置

#### 添加终端

将RADVISION MCU-30作为一个视频终端添加到ME50000里,然后创建会议选其入会。 创建会议

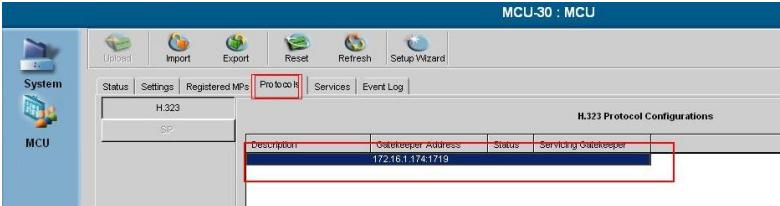

注意:1、会议名称使用字母或数字,最好不要用中文(与RADVISION老版本互通时有问题,新版本 已经可以支持中文了)

2、 辅流必须要选择与RADVISION确定的辅流格式而不能使用自动。

3、 音频格式要选择一致, 否则RADVISION会议控制界面上, ME5000的后面会没有麦克标识。

# **四、 配置关键点:**

- 1、 实现互通双流, RADVISION需要打开支持H239选项。
- 2、 ME5000的辅流格式要和RADVISION一致而不能使用自动。

音频格式要选择一致。